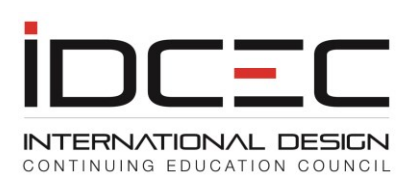

### **How to Plan and Submit a Conference**

Conference events need to be submitted to IDCEC through a different account type, either a Corporate Conference Provider account or a Not-for-Profit Conference Provider account.

Begin by selecting your choice on the "CE Providers" page:

Register as a New Corporate Conference Provider Corporate Conference Providers are for profit event management corporations or organizations that manage and develop tradeshows and industry events.

Register as a New Not-for-Profit Conference Provider Not-for-Profit Conference Providers are Associations, Chapters or Academic Institutions.

For this example, we will register as a new Corporate Conference Provider.

Enter your name, email, and create a password on the page below:

#### Register

Register

Please do not use your email address as your password. Please write down your user identification number and chosen password as you will require these to log in and manage your account.

After you have received your identification number please log in and complete your administrator and company profile. You will then have access to your dashboard.

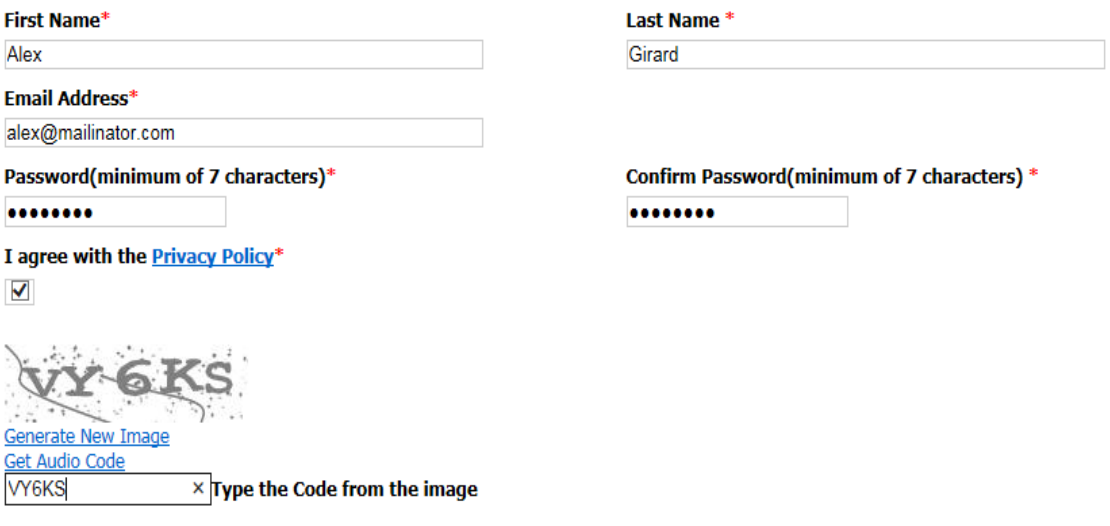

Click "Register". The site will assign you an account number, which is your user number to be used in conjunction with your password to login.

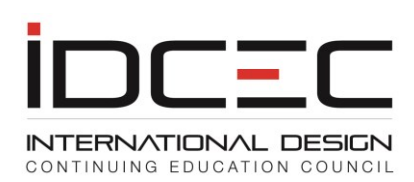

### **Registry Confirmation**

Thanks for registering at IDCEC as conference provider. Your IDCEC identification number is 14-00001025.

Please use your IDCEC number and password to access your account. With secured access you may submit a course, schedule an event, submit attendance and obtain quarterly results for your CEUs. This will help you manage your CEUs efficiently. If you have any questions please email Jeremy Roberts at jroberts@idcec.org

Please keep this identification number secure and use it in all email correspondence with IDCEC.

Thank you,

**IDCEC Administrator** 

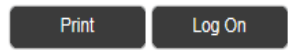

Please print this page for future reference, or record the number, and then click "Log On".

Enter your user number and password, and, when logged in, fill out the Administrator Information, and click "Save".

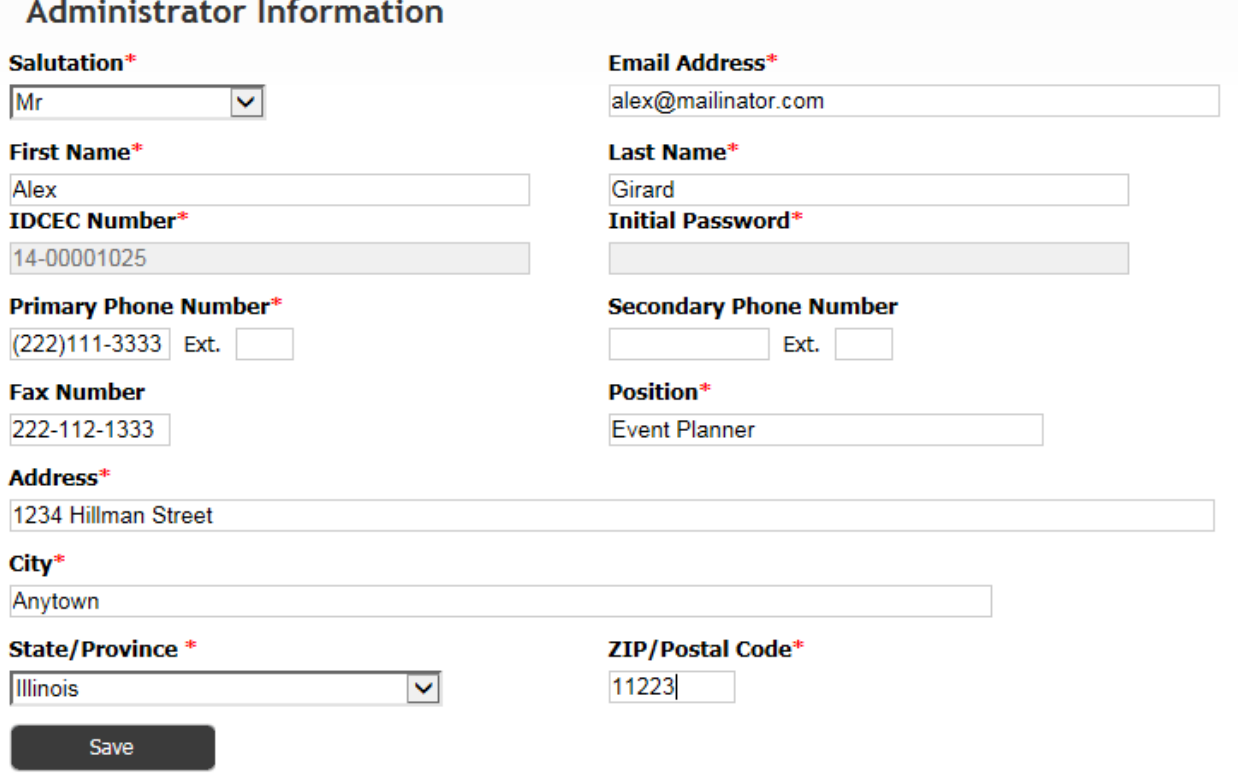

Register your Business Profile, and then "Save".

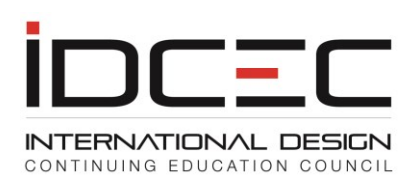

## **Register Business Profile**

Logo (Upload your company logo to show on the searchable calendar. Max. size 60x60 -100x100)

Browse..

Business Name (As you would like to appear in the calendar of events).

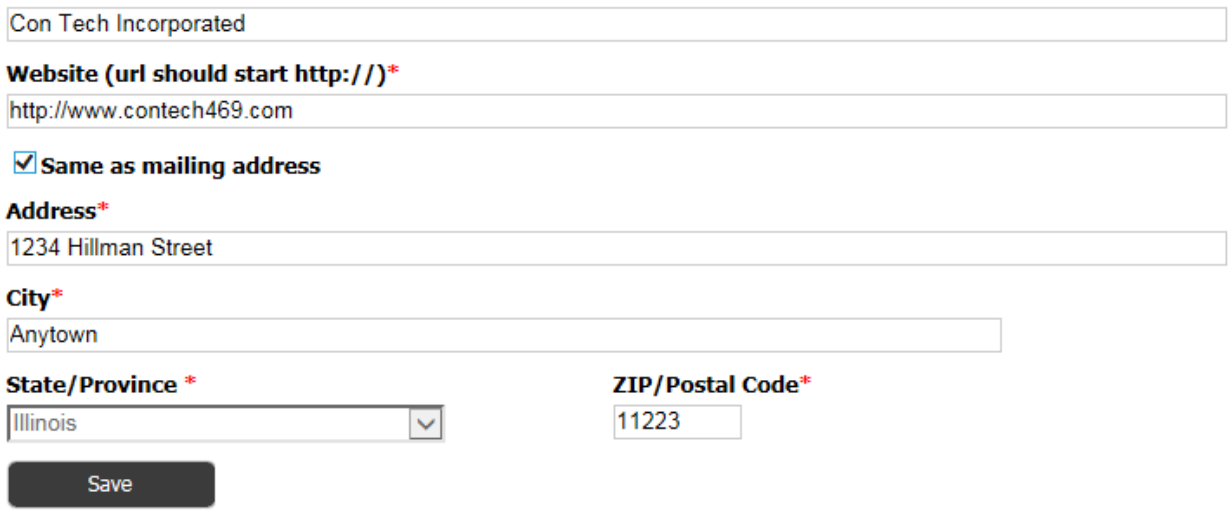

You are now ready to begin entering your conference submission.

Click "Submit a Conference" on the left to begin.

Submit a Conference

Payment (CAD Only)

# **Conference Dashboard**

**Conference Title (Max of 100 characters)** 

No records to display.

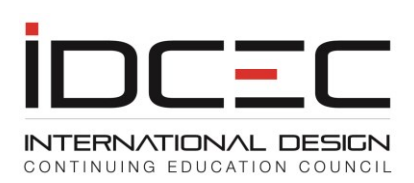

### Step 1 involves entering your General Conference Information. Information for specific seminars is entered on Step 3.

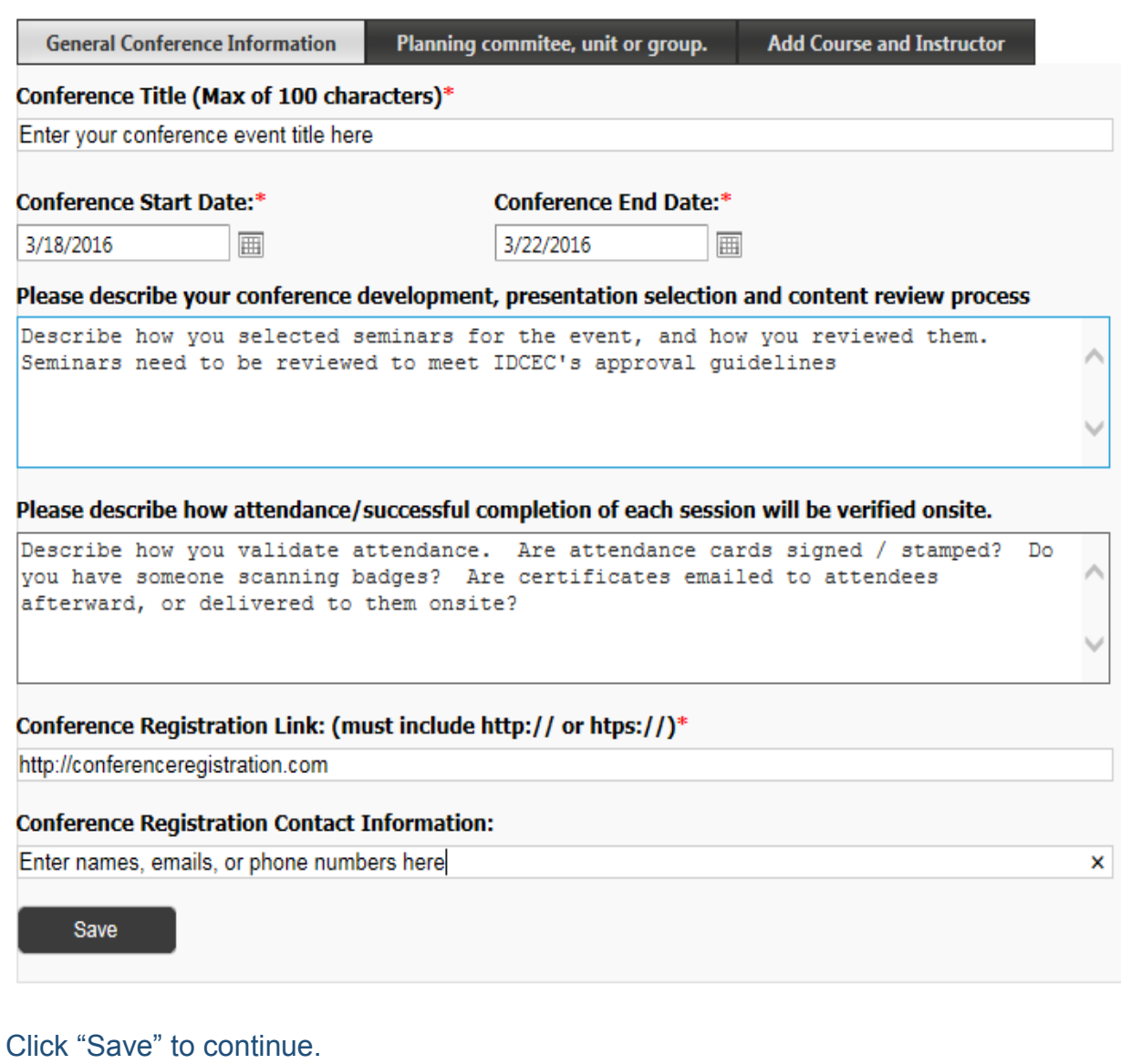

On the new screen that opens, click:

Add a new Planning Committee, Unit or Group.

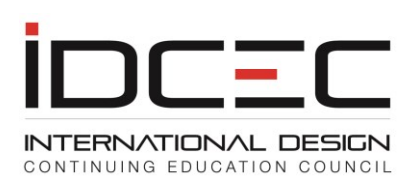

### In this step you identify the members of your conference planning committee, and briefly describe their background.

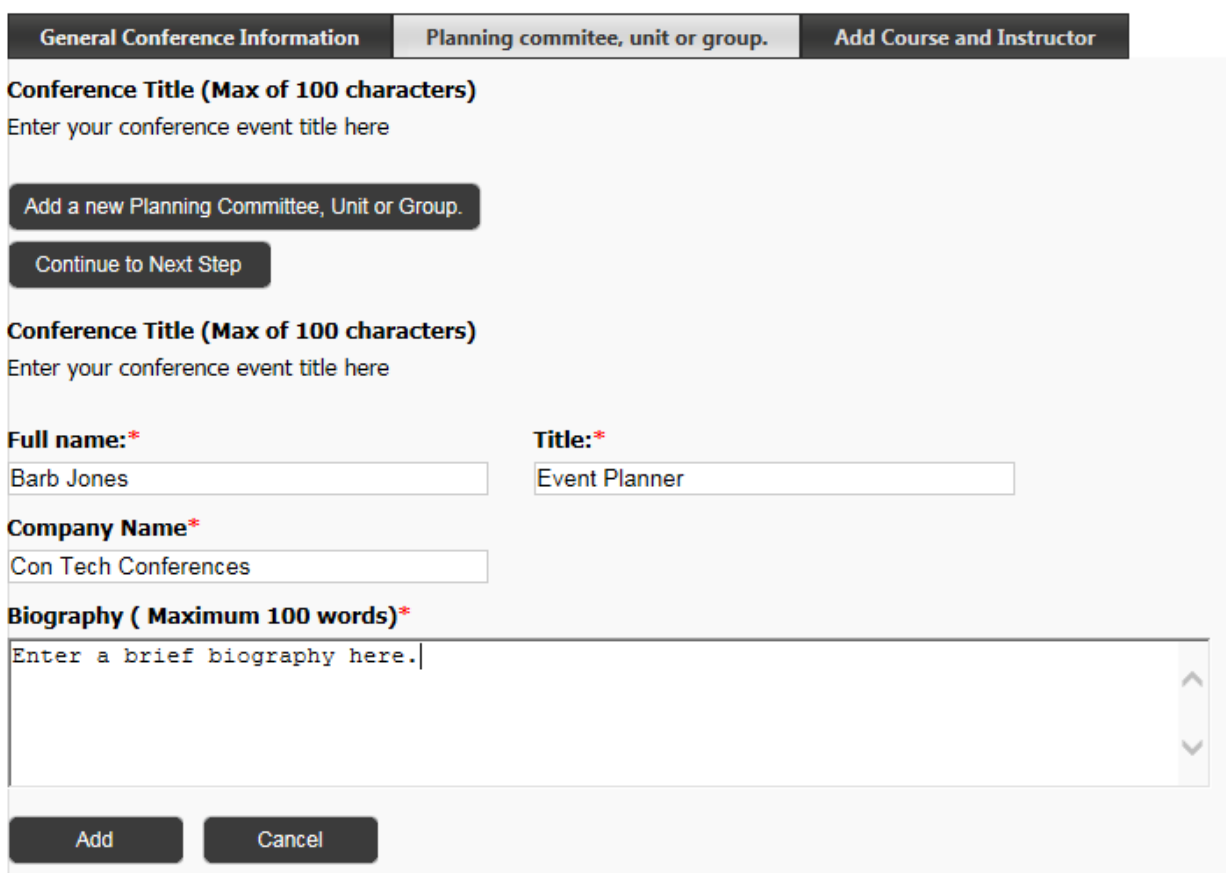

Click "Add". This step can be repeated until everyone has been added.

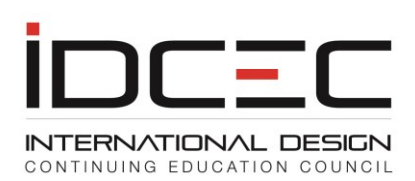

#### Conference

Please do not upload content that contains symbols or characters not recognized as text. A user will experience time out error messages if symbols are included in the information for content and description of the conference or seminars.

Only seminars with a minimum of 75% content related to Health, Safety and Welfare will qualify for the "HSW" designation. Please choose the "General" designation if the seminar contains less than 75% content related to Health, Safety and Welfare.

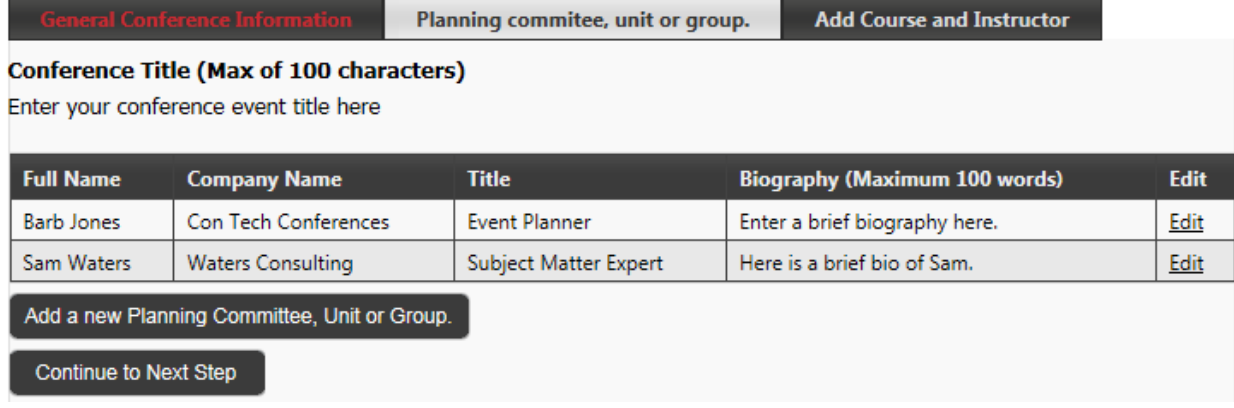

### Click "Continue to Next Step" to begin adding your seminars.

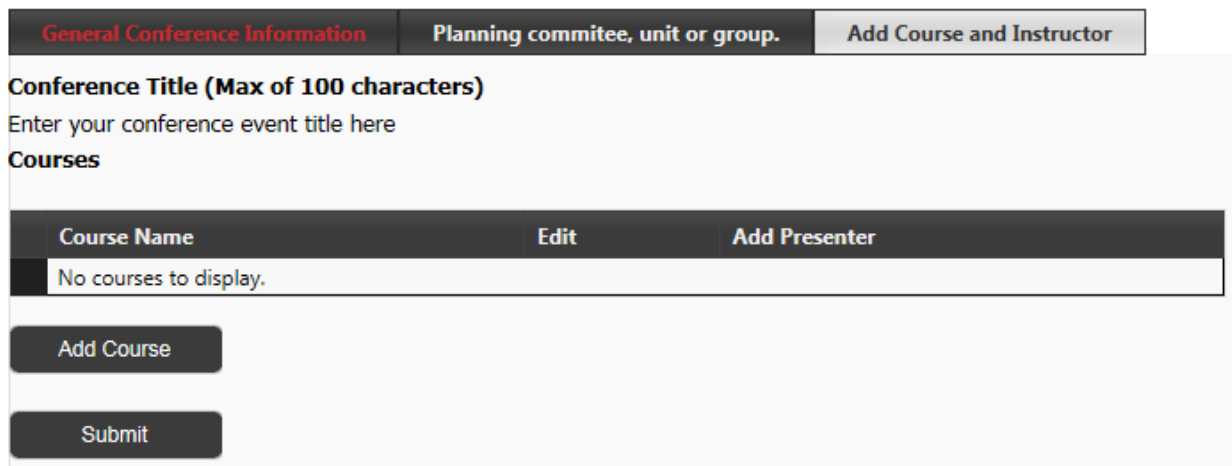

Click "Add Course" to add your first seminar. Make sure the description of the seminar is brief yet informative. Seminars that promote a product, service or person are not eligible for IDCEC approval.

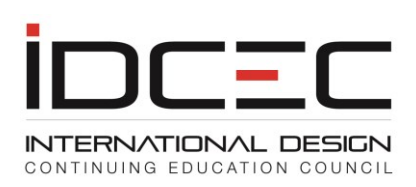

Add Seminars: Seminars must be whole hours. Do not count breaks in the seminar time calculation. 75% content related to Health, Safety and Welfare is required to qualify for the "HSW" designation.

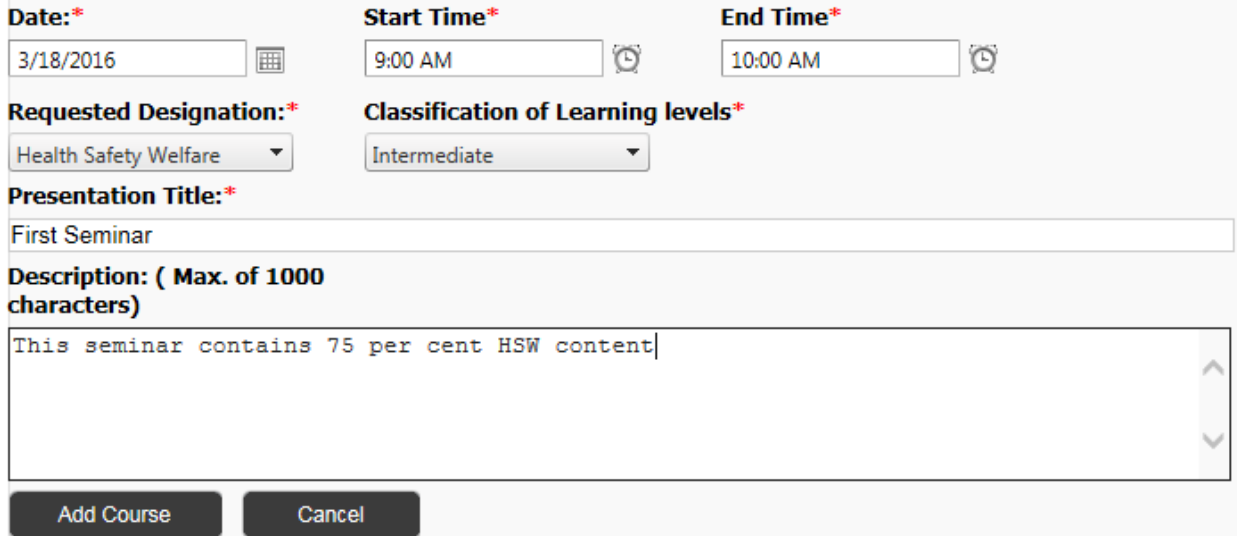

Once the seminar has been added, please click "Add Presenter". A seminar can have more than one presenter, but the seminar needs to have at least one presenter added.

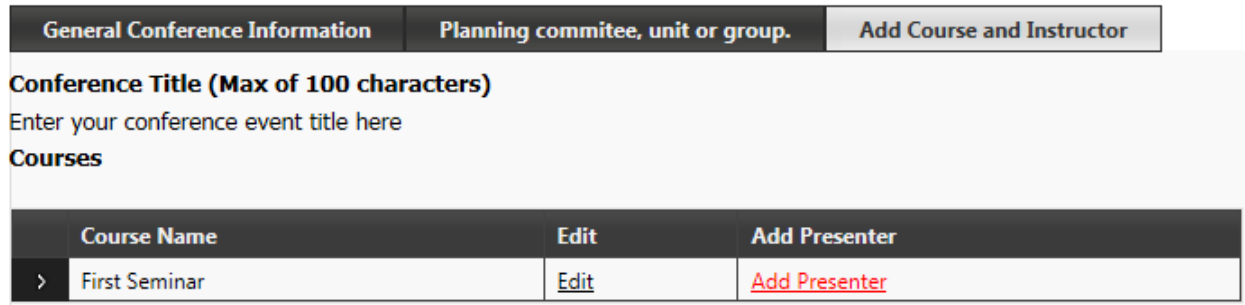

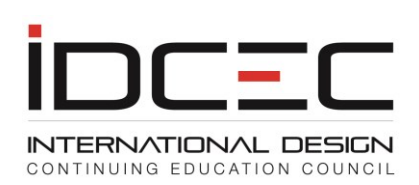

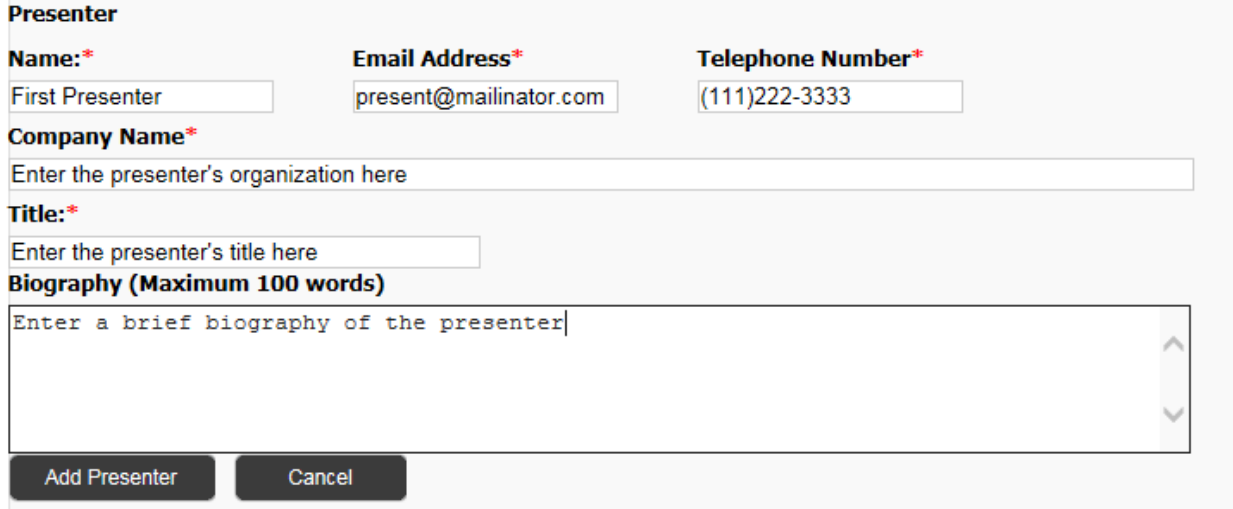

### Click "Add Presenter". You will be returned to the screen listing your seminars.

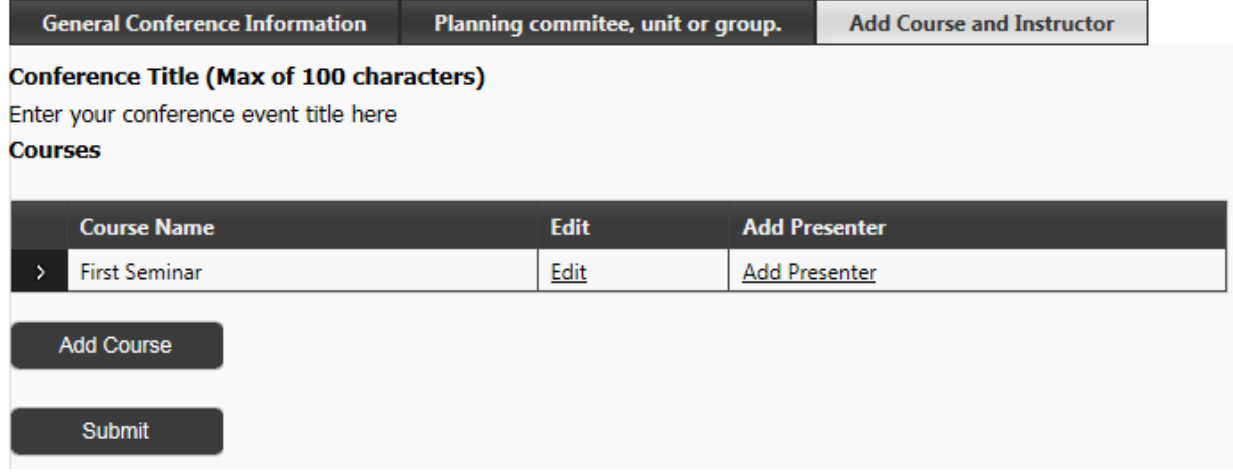

You will notice that the "Add Presenter" link is no longer highlighted red. This means that at least one presenter has been successfully added. To view or edit the presenter's profile, please select the "Expand" (">") function to the left of the seminar title.

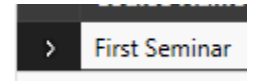

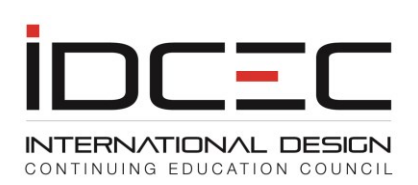

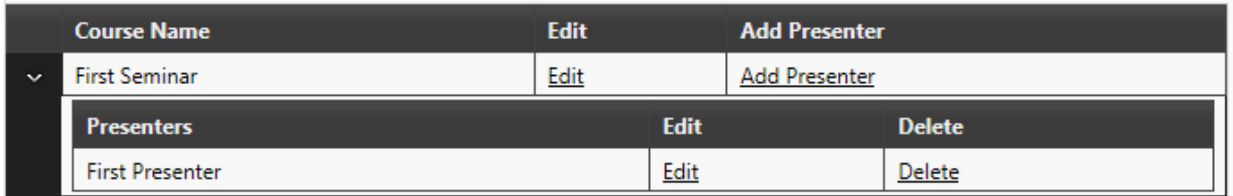

Click the function again to collapse the Presenters view.

When all of your seminars have been added, please select the "Submit" button to submit the conference for review.

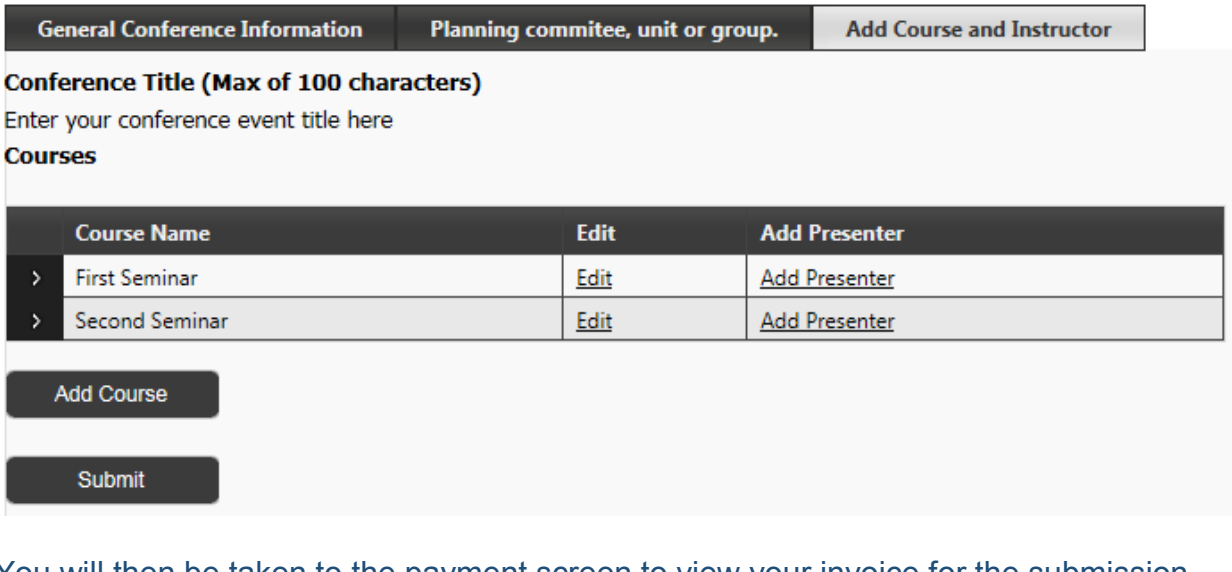

You will then be taken to the payment screen to view your invoice for the submission.

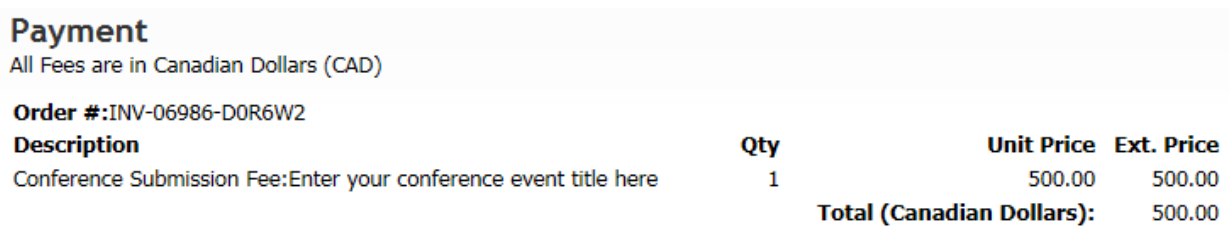

Please pay by VISA, Master Card or American Express credit card.

Process Credit Card Payment

Click "Process Credit Card Payment" to continue. Payment must be made by credit card; Visa, MasterCard, or American Express are accepted.

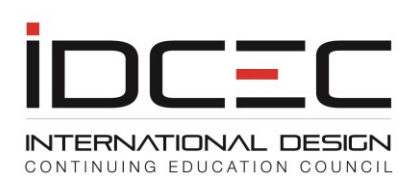

You will then be taken to the payment page. Please enter your credit card information, and process.

Mandatory fields marked by \*

**Payment Details** 

Transaction Amount: \$500.00 (CAD)

Order ID: INV-06986-D0R6W2

Please complete the following details exactly as they appear on your card. Do not put spaces or hyphens in the card number.

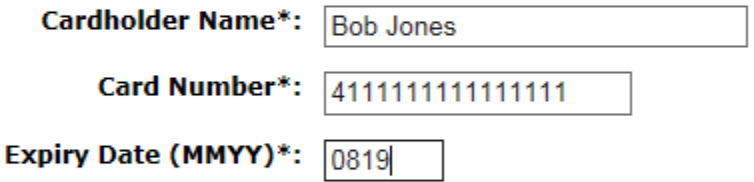

Click 'Process Transaction' to charge your card. Only click the button once. Using the 'Back','Refresh' or 'Cancel' button after you press the 'Process Transaction' button will not stop the transaction from being processed and may result in a double charge.

**Process Transaction** 

**Cancel Transaction** 

Once the transaction has been processed, you will be returned to the IDCEC site, and will see your Payment Confirmation.

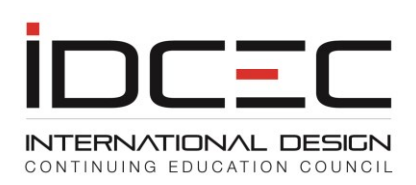

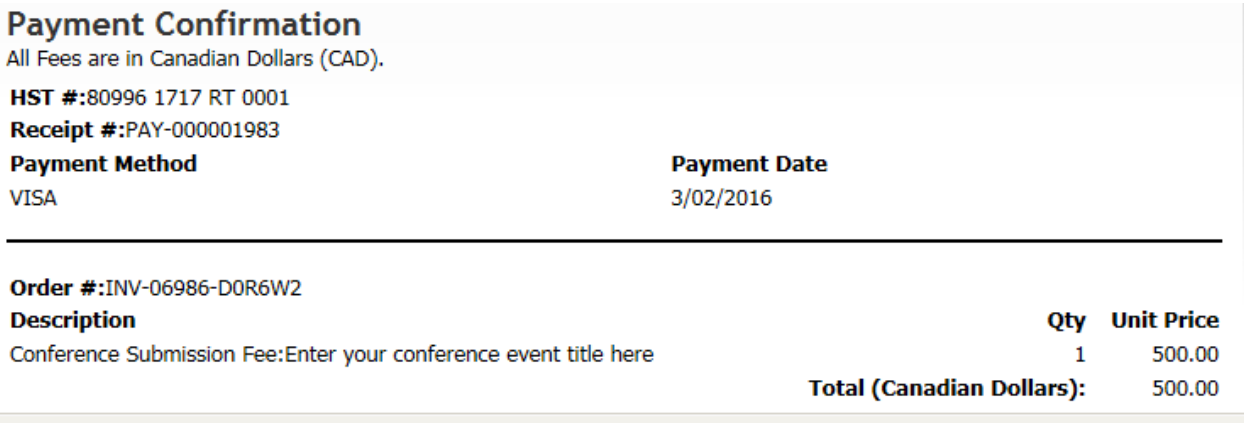

### This can be printed, and will remain available for viewing / printing in your "View Payment History" function.

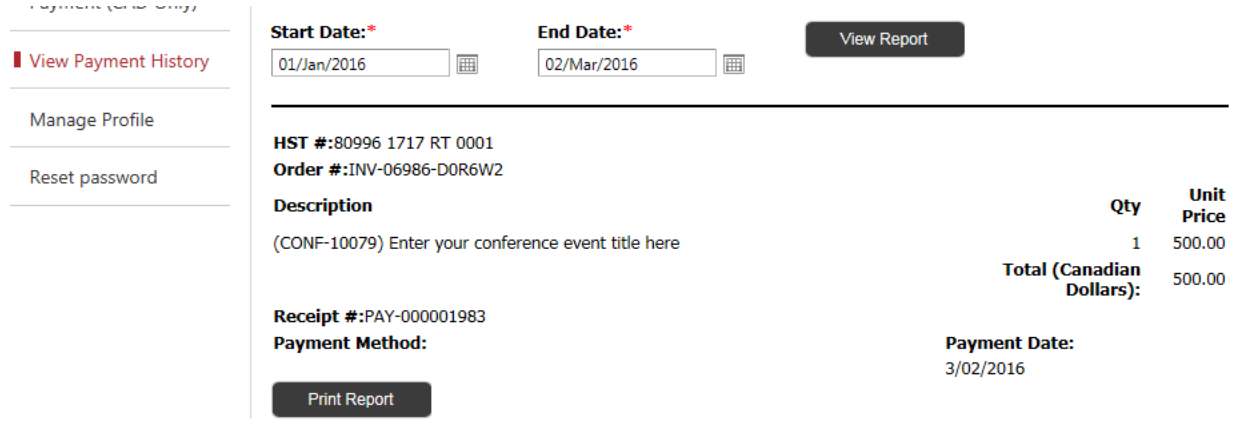

On your Dashboard page, you can now see the conference listed, and the status updated to "Submitted". Your conference will be reviewed by IDCEC within 2 weeks, and you will be contacted regarding the approval by IDCEC.

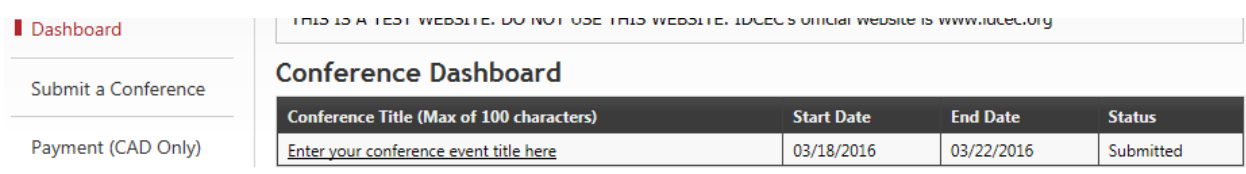

Click the conference title to view the seminars.

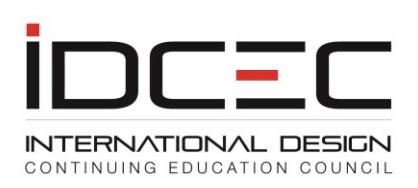

### **Conference Seminars**

#### **Conference Title (Max of 100 characters)** (CONF-10079) Enter your conference event title here

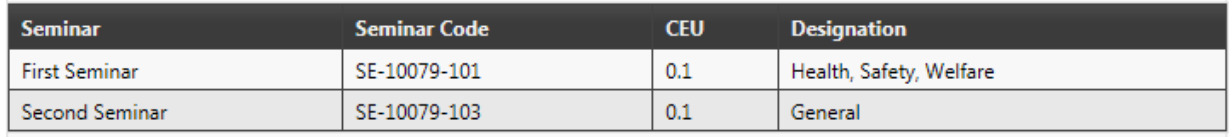

You will notice that the conference has a code: CONF-10079. Each seminar has a code as well. Please include these on the proof-of-attendance that you give to attendees, as it will assist them in self-reporting their attendance on the IDCEC registry.

If proof-of-attendance is not given to attendees on-site, then please ensure that attendees receive it within 5 to 7 business days after the conference.

Please note that conferences differ from CEU courses, in that attendees self-report their seminars.

Conference approval is granted for a single offering. This conference can only be offered once.